# Help Guide to Maine DMR Web Maps

## 1. Overview of button placement on web maps.

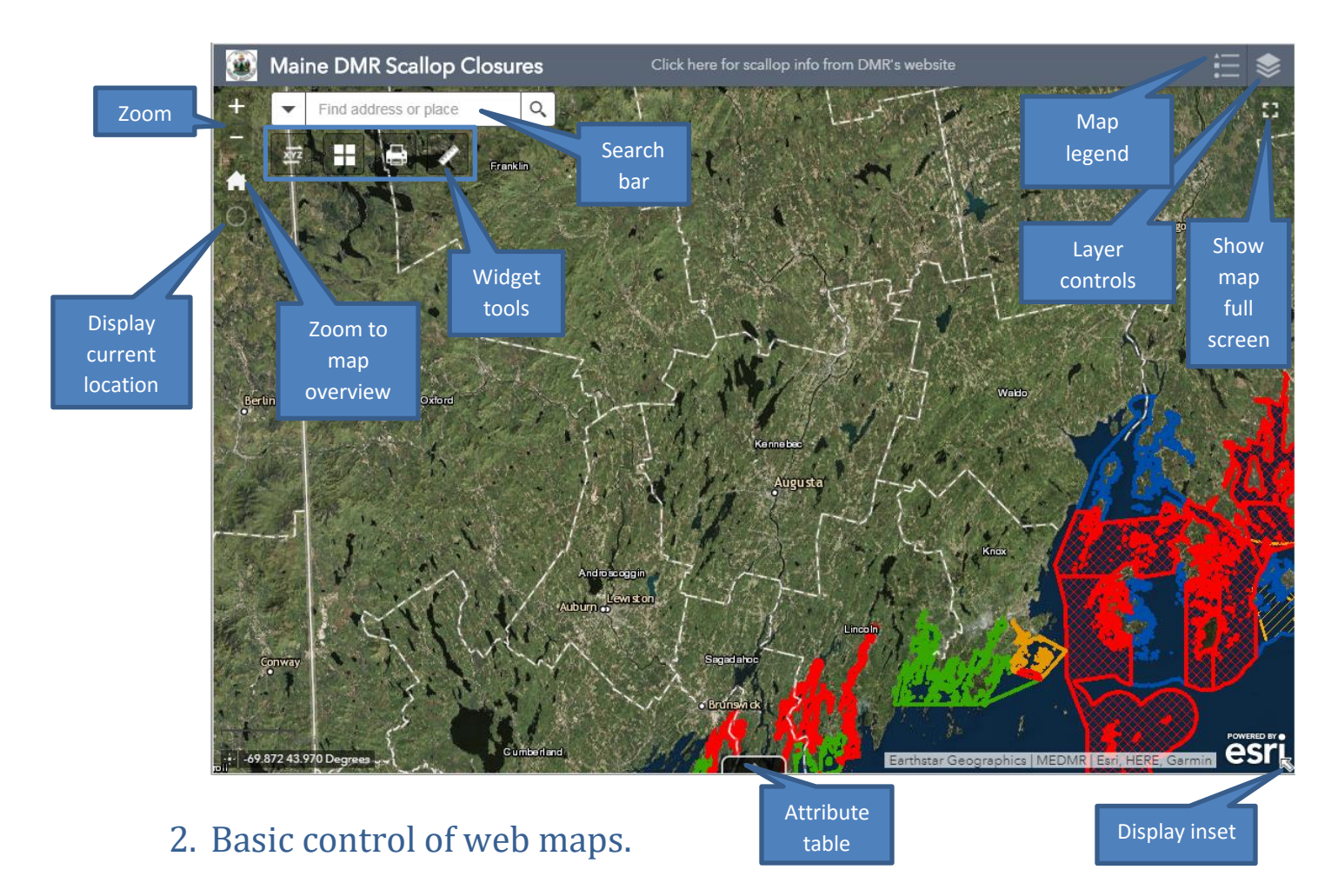

Panning the map: click and drag any location on DMR web maps to move the map.

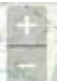

Zooming in and out: the zoom buttons in the upper-left corner will change the zoom level on the map. Mice/keyboards with a scroll-wheel or other scrolling device can also be used to zoom.

### 3. Viewing the map legend and layer controls.

The controls for the map legend and layer controls are in the upper-right corner of DMR web maps.

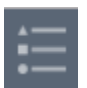

Map legend:

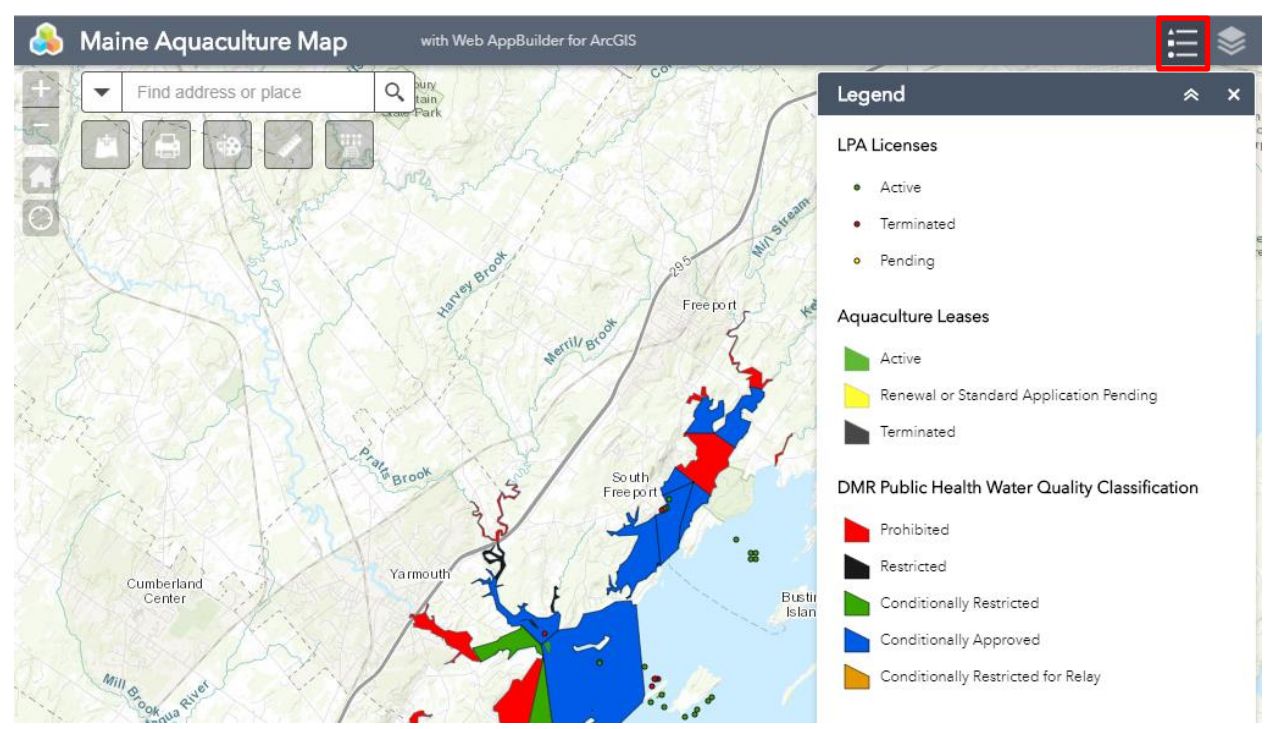

In the above screenshot of the Aquaculture Map, the map legend has been opened by clicking the legend icon highlighted in red. The symbols for each layer are shown in the pop-up window below. Clicking this button again will hide the map legend.

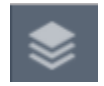

Layer control: Directly to the right of the map legend button is the map layer button. Pushing this button shows a list of all the layers on the web map.

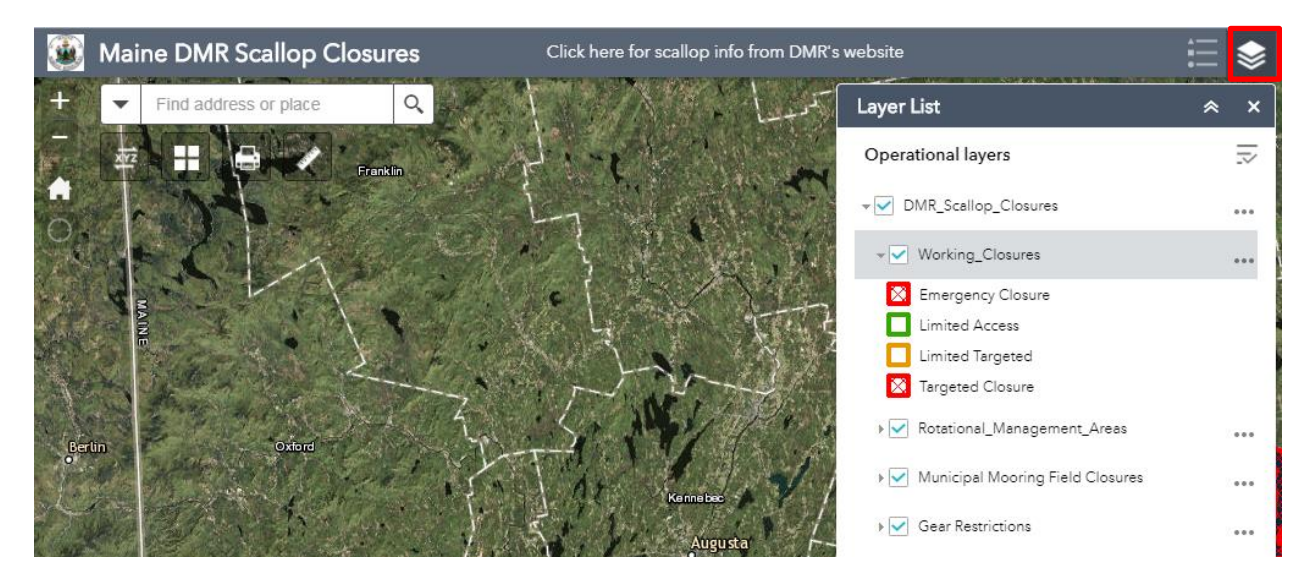

The legend for each layer can also be viewed in the layer list by clicking the downward pointing triangle

next to the layer name. If the layer is part of a group layer, another level will be added to this k. hierarchy, as is the case in the above view of the Scallop Closure map.

Layers can also be turned on and off using the checkbox next to each layer or group layer.

### 4. Viewing feature popups.

⊽

Clicking on any point of the web map will display a pop-up containing attributes of map layers at the point clicked.

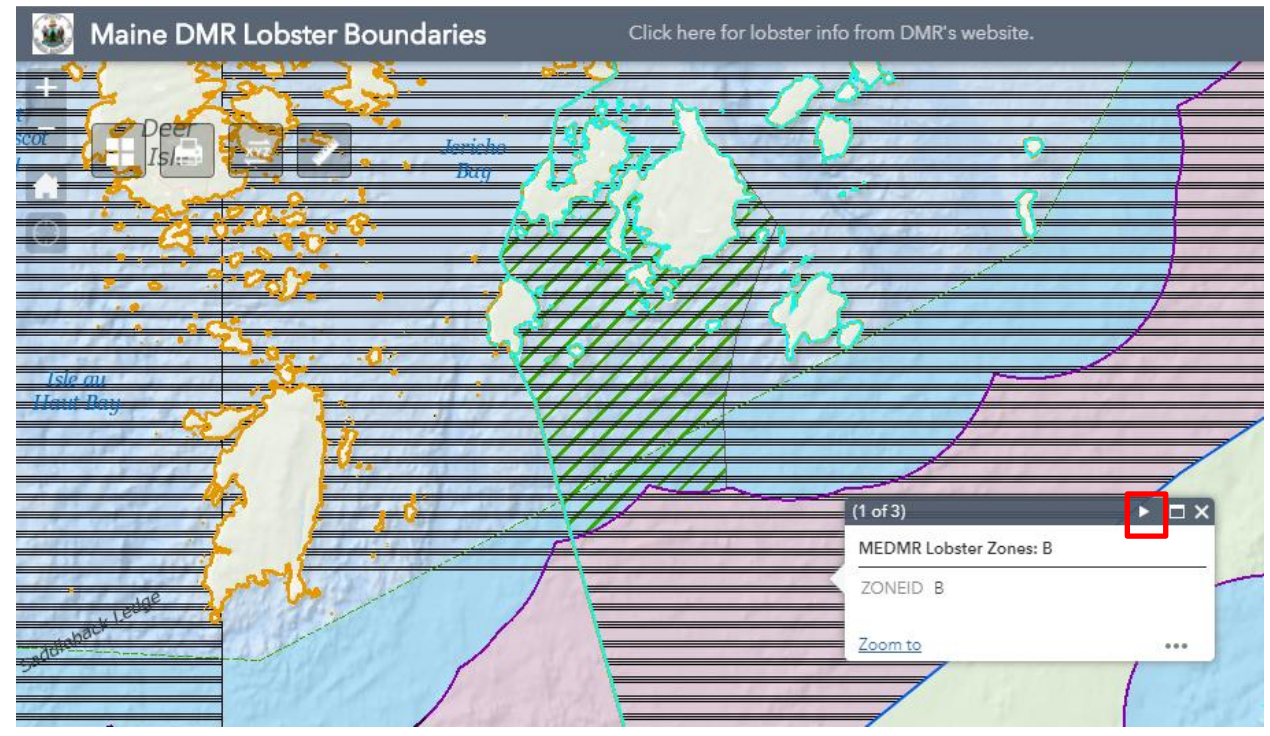

In the above screenshot taken from the Lobster Boundaries web map, 3 polygon layers are present at the point clicked; the Lobster Zone layer, the Lobster Trawl Maximums layer, and Area 1 Trawl Minimums layer. The Zone layer is topmost in the drawing order, so it is the first popup to appear. The feature selected (Zone B) is also highlighted in blue on the map. Pressing the right-pointing triangle, bounded by the red square above, will cycle through the pop-ups for each of the layers at the point clicked.

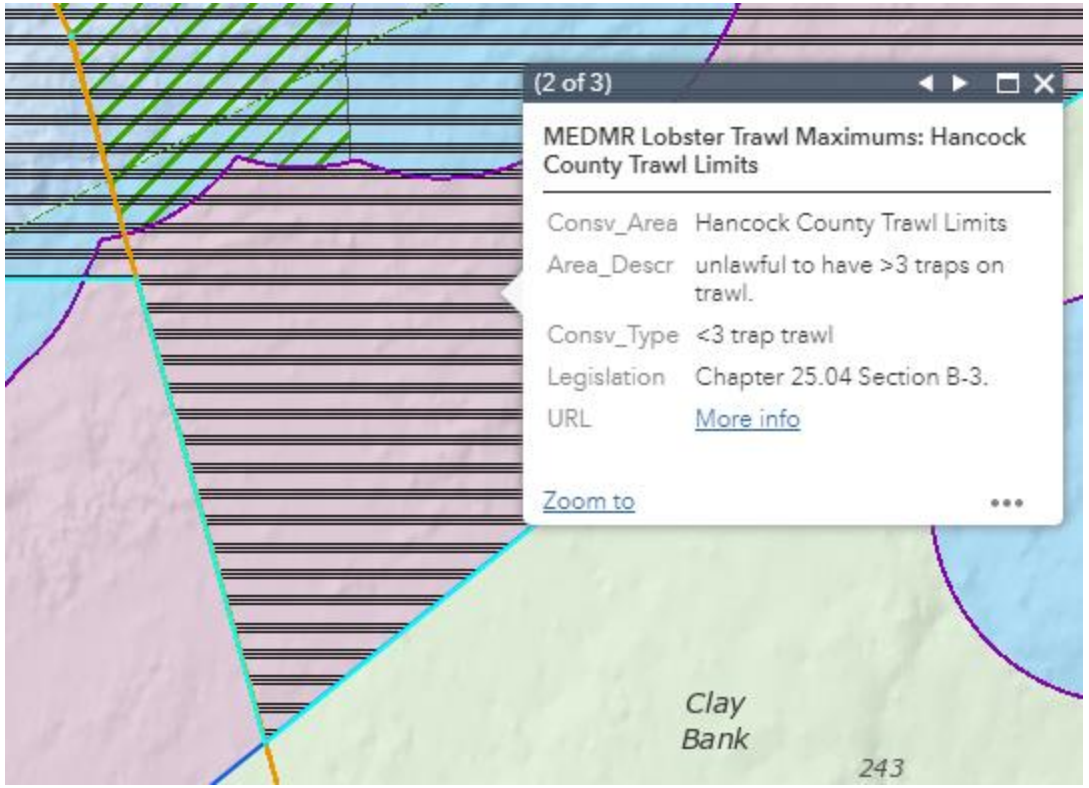

2<sup>nd</sup> layer present at click. The polygon for "Hancock County Trawl Limits" is now highlighted in blue, and its pop-up attributes are displayed.

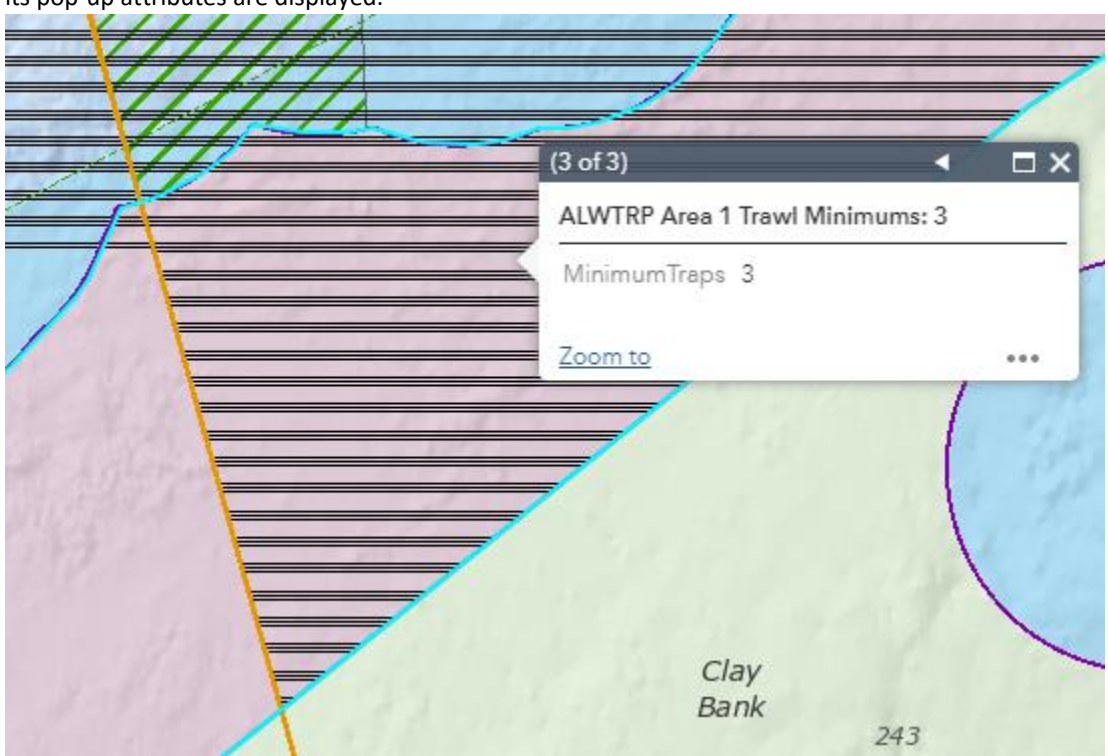

Finally, the 3<sup>rd</sup> layer present at the click, showing that there is a minimum trap limit of 3.

## 5. Widgets and other tools.

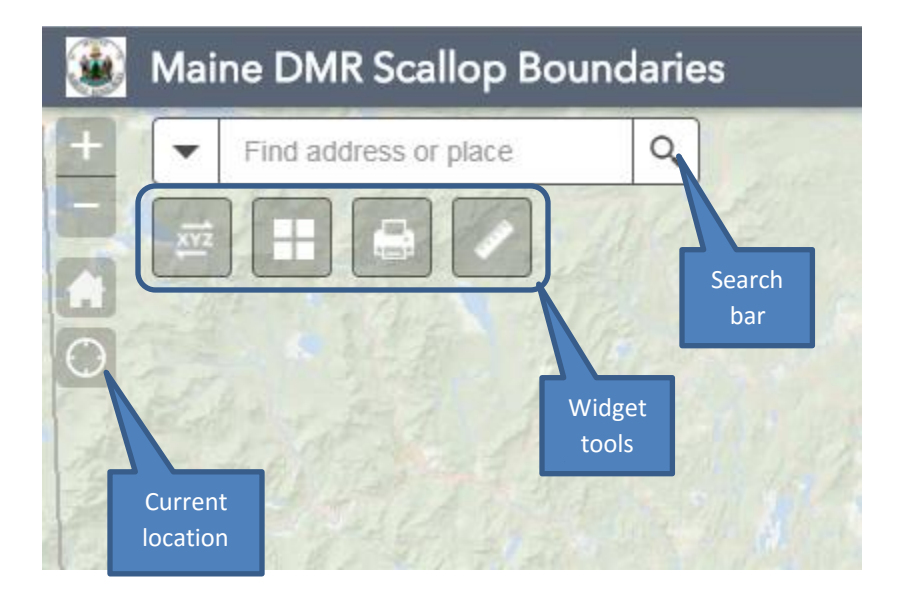

Current location: This button will display the current position of the device viewing the map, with a circle corresponding to the accuracy of the position. While viewing the map on a computer, the location will be provided via the system's IP address, and will be of low accuracy. If the map is being viewed on a smartphone, tablet, or other GPS-enabled device, an accurate location will be provided by the device's GPS.

Search bar: Addresses, towns, and other points of interest can be entered here to quickly bring the map to the desired location.

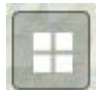

Basemap widget: This widget allows a user to select different basemaps, such as World Imagery, Oceans, Terrain, or StreetMaps.

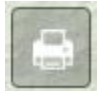

Print widget: This widget allows the export of the current map view in a chosen Layout size and Format.

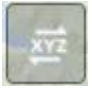

Coordinate widget: With this widget open, any point on the map can be clicked and the coordinates will be displayed in Decimal Degrees, Degrees Decimal Minutes, and Degrees Minutes Seconds.

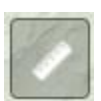

Measure widget: